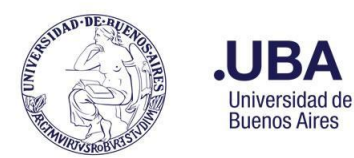

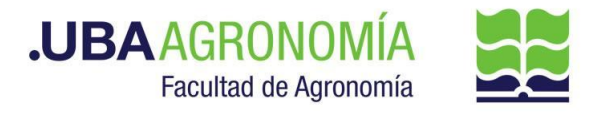

## **Productor (usuario de la repartición que solicita el pago a proveedores)**

- 1. Registrarse en el sistema de Documentación Electrónica
- 2. Desde el escritorio Único, se debe seleccionar **EE**
- 3. Una vez dentro de **EE**, desde el buzón de tareas se selecciona "**Solicitar Caratulación**".
- 4. Desde la opción "**Crear Nueva Solicitud**" se deben consignar los datos requeridos, motivo interno y externo, que se trata de una descripción resumida del documento a caratular, (tener en cuenta que lo que se refleje en esos campos será lo visto en la carátula)
- 5. Posteriormente se debe elegir el "**Código de Trámite Sugerido**" (el cual despliega un combo con códigos ya establecidos, y se debe buscar el correspondiente al documento que se remite para caratular), para este caso en particular elegiremos el **Código de Trámite "GENE00007"**
- 6. Consignado los datos, se acciona el botón "**Solicitar Caratulación**"
- 7. Envía a caratular a Mesa de Entradas.

## **Mesa de Entradas - DMESA#SSA\_FAGRO**

- 8. Mesa de entradas recibe pedido y carátula.
- 9. Una vez caratulado, el EE, es remitido automáticamente al productor de la solicitud

## **Productor:**

- 10. El productor recibe el EE de la mesa de entradas, desplegamos la flecha y vamos a tramitar.
- 11. El productor genera desde módulo EE, **"Iniciar Documento GEDO"** (el EE, quedará en reserva hasta tanto se firme el GEDO solicitado)
- 12. El sistema abre el módulo de GEDO y le permite generar un tipo de documento "**NTE**" Nota Elevación. **Producir yo mismo**
- 13. Seleccionado el **GEDO** correspondiente, se procede a realizar los siguientes pasos previos a la firma del documento:
	- a. Se deberá indicar en el campo de referencia datos puntuales de la solicitud de Pago al proveedor XXXXXXX, (Ej.: "solicitud de pago para la firma XXXXXXX").
	- b. Se confecciona en el cuerpo de la nota la solicitud de pago al firma xxxxxxx con la fundamentación correspondiente. (en caso de adjuntar un documento Word, éste será en Formato Word, versión 97-2003). Tanto en el cuerpo de la nota o en el documento importado se deberá indicar si el pago solicitado está afectado a cuentas de la Adm. Central o si se debe afectar a las cuentas específicas donde erogar el gasto.
	- c. Como documento embebido **en un solo documento (formato PDF) anexar**: todos los comprobantes de los gastos por el que se solicita el pago de la firma xxxxxxx.
- **14.** Una vez realizada la nota de solicitud de pago, se debe enviar a **firmar por el responsable del área certificante**, o en caso de que el productor sea el responsable se deberá accionar el

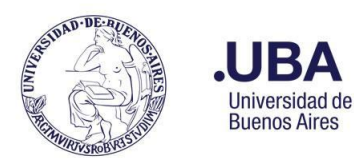

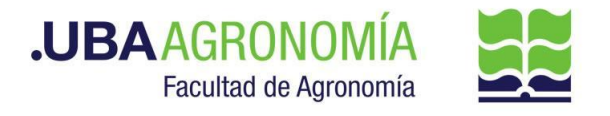

## botón de **"Firmar Yo Mismo"**

#### **Firmante**

- 15. Recibe el GEDO generado por el productor, y firma la nota de solicitud de pago al proveedor informado.
- 16. Una vez firmado con certificado, se vincula automáticamente al EE.

### **Productor:**

- 17. Una vez que recibe el documento firmado lo va a encontrar adjuntado al EE GENERADO.
- 18. Se procede a remitir las actuaciones a la Dirección de Servicios y Gestión Administrativa **(DSGA#SSA\_FAGRO, sector: PVD)** para la verificación de las documentaciones correspondientes a la factura presentada.

**IMPORTANTE**: **Para el caso de presentar facturas de responsables inscriptos**, se deberá adjuntar la constancia de inscripción AFIP. El mismo se puede adjuntar como "**Archivos de Trabajo**".

**Para el caso de la compra de bienes, dentro de las documentaciones a recepcionar, se deberá adjuntar el remito DEBIDAMENTE FIRMADO de recepción del bien adquirido para avalar el pago del mismo.**

**Aclaración**: Una vez que está caratulado el EE, se debe enviar en sobre cerrado todos los comprobantes físicos de la solicitud de pago de la firma XXXXXX al Departamento Contable de la Facultad, y en la caratula del sobre se debe registrar:

- Título: comprobantes físicos de pago a proveedores
- · Nombre del sector remitente
- · Nombre de la firma a abonar
- · Número de expediente otorgado por el sistema

## **Dirección de Servicios de Gestión Administrativa - DSGA#SSA\_FAGRO**

- 19. Recibe el EE, controla la documentación anexada.
- 20. El Usuario de la **DSGA** genera desde módulo EE, **"Iniciar Documento GEDO"** (el EE, quedará en reserva hasta tanto se firme el GEDO solicitado).
- 21. Se debe seleccionar tipo de documento **NTD (Nota Digitalizada)** o **NTE (nota Elevación)** con el fin de adjuntar los comprobantes impositivos del proveedor.
- 22. Seleccionado el **GEDO** correspondiente, se procede a realizar los siguientes pasos previos a la firma del documento:
	- a. Se deberá indicar en el campo de referencia datos puntuales de la verificación realizada a

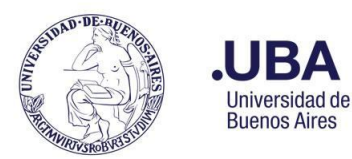

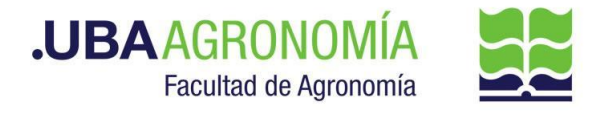

la página de la AFIP, (Ej.: "constataciones impositivas").

- b. Se debe adjuntar las constancias de inscripción AFIP y la verificación del CAI/CAE de la/s factura/s presentadas.
- 23. Verifica el informe de validación de comprobantes AFIP y en caso positivo, remite las actuaciones a la DGA a sus efectos.
	- a. En caso de encontrar anomalías en la constatación de comprobantes CAI/CAE o en la constancia de inscripción AFIP, deberá aclarar las anomalías en el pase providencia que le remite a la DGA.

## **Dirección General Administrativa - DGA#SSA\_FAGRO**

- 24. Recibe, verifica y controla la nota de solicitud de pago al proveedor y procede a autorizar **o NO la solicitud**. En caso de no corresponder o encontrar alguna anomalía en las documentaciones agregadas, devuelve las actuaciones al sector solicitante por medio de una providencia indicando los motivos.
	- a. El sector solicitante, deberá hacer las aclaraciones pertinentes y remitir por medio de una providencia el EE, al sector de (DSGA) Dirección de Servicios y Gestión Administrativa (**se repite paso 18**).
- 25. De avalar el mismo y en caso de que el gasto sea afectado a cuentas de la Adm. Central, remite el EE al Departamento de Finanzas.
	- **a. Departamento de Finanzas - DF#SSA\_FAGRO**
		- Recibe el EE, verifica y controla las documentaciones, y efectúa las imputaciones pertinentes afectando el gasto de la solicitud de pago en cuentas de la Adm. Central.
	- b. Cumplido, eleva las actuaciones por medio de una providencia de pase al Departamento de Presupuesto (DTPR#SSA\_FAGRO), indicando la Cuenta y Red Programática donde erogar los gastos pertinentes.
- 26. En caso de que el gasto sea afectado a cuentas objetivo, remite las actuaciones al

**Departamento de Presupuesto** a sus efectos.

## **Departamento de Presupuesto - DTPR#SSA\_FAGRO**

- 27. Recibe el EE, desde el historial del EE, verifica la documentación anexada y procede a hacer las transferencias de gastos correspondientes.
- 28. Genera desde sistema PILAGA, la transferencia del gasto del monto total a abonar deduciendo la misma de las cuentas indicadas en la nota inicial en caso de estar afectado a cuentas objetivo de la Facultad, caso contrario verifica lo informado por el Departamento de Finanzas y procede a realizar las imputaciones pertinentes en las cuentas de la Adm. Central.
- 29. Guarda copia en formato PDF en su ordenador local de la transferencia efectuada en el sistema PILAGÁ.

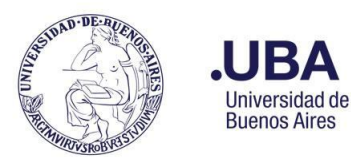

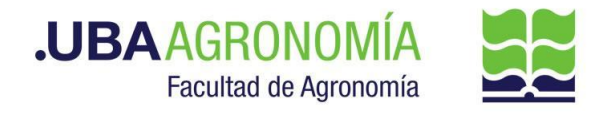

- 30. Desde el módulo EE, selecciona el Botón "**Iniciar Documento GEDO**" se le abre el módulo correspondiente, y desde ahí selecciona tipo de documento: **"COPDI"** y anexa la copia de la reserva de transferencia de fondos, indicando la cuenta donde serán afectados dichos fondos.
- 31. Se debe seleccionar "**firmar yo mismo**" y el sistema adjuntará la **copia digital** de la transferencia efectuada del sistema PILAGA al EE.
- 32. Una vez firmado, el sistema adjunta el COPDI correspondiente al EE.
- 33. Remite el EE, por medio de una providencia al **Departamento Contable** a sus efectos.

### **Departamento de Contabilidad y Liquidaciones - DTCYL#SSA\_FAGRO**

- 34. Recibe el EE, verifica las documentaciones anexadas y toma nota de todos los datos necesarios para confeccionar el acto administrativo correspondiente.
- 35. **Controla y verifica los documentos embebidos en la nota de solicitud, con los comprobantes físicos recibidos oportunamente y que cuentan en su poder en sobre cerrado. (una vez verificada la documentación, se remite el sobre al Departamento de Balance y Rendiciones)**
- 36. Genera un nuevo GEDO desde el módulo de EE, y utiliza el tipo de documento: "**REDEC**" (resolución Decana – firma conjunta).
- 37. Carga **desde importar Word** el acto administrativo correspondiente indicando las afectaciones presupuestarias que correspondan, y selecciona como firmantes **en 1ra instancia (Secretario de Supervisión Administrativa) y 2da instancia (Decanato)**.
- 38. Se selecciona como **usuario revisor, al DGA** y envía el documento para su revisión y posterior firma.

#### **DGA - DGA#SSA\_FAGRO**

39. Recibe el **GEDO** para revisión del acto administrativo confeccionado por el Departamento Contable, lo revisa y envía a la firma.

#### **Secretaría de Supervisión Administrativa (SSA) - SSA\_FAGRO**

- 40. Recibe el GEDO para la firma del acto administrativo.
- 41. Procede a la firma del mismo, y el GEDO es remitido automáticamente al **Decanato**.

#### **Decanato - DCT\_FAGRO**

- 42. Recibe el GEDO para la firma del acto administrativo.
- 43. Procede a la firma del mismo, y el GEDO es remitido automáticamente al

## **Departamento Contable**.

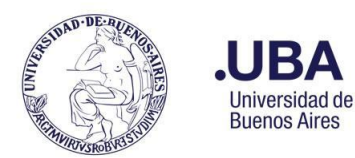

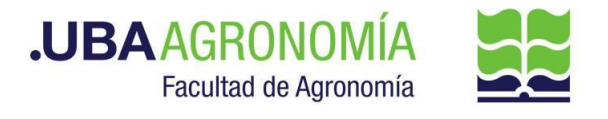

## **Departamento de Contabilidad y Liquidaciones - DTCYL#SSA\_FAGRO**

- 44. Una vez firmado el acto administrativo, recibe en el EE, el documento firmado.
- 45. Descarga una copia en su ordenador local del acto administrativo firmado.
- 46. Para el caso de compra de bienes, con la conformidad del remito debidamente firmado y adjunto como documentación presentada con la factura de pago, se procede a confeccionar la orden de pago respectiva según se indica en el siguiente punto.
- 47. **Genera en el sistema PILAGÁ el preventivo, compromiso y devengado del pago a la firma del proveedor**. Guarda una copia en su ordenador local en **formato PDF** de las afectaciones presupuestarias.
- 48. Desde el módulo EE, selecciona el Botón "**Iniciar Documento GEDO**" se le abre el módulo correspondiente, y desde ahí selecciona tipo de documento: **"COPDI"** y anexa la copia de afectación presupuestaria de los fondos.
- 49. Se debe seleccionar "**firmar yo mismo**" y el sistema adjuntará la **copia digital** de la afectación presupuestaria efectuada del sistema PILAGA al EE.
- 50. Una vez firmado, el sistema adjunta el COPDI correspondiente al EE.

### **51. Para el caso de Beneficiarios Responsables Inscriptos**

a. Para el caso que el beneficiario sea **responsable inscripto,** se deberán enviar las actuaciones al sector de **Asesoría Fiscal** a los efectos de realizar las retenciones correspondientes.

#### **Departamento de Asesoría Fiscal y Gestión de Importaciones - DTAFYGI#SSA\_FAGRO**

- 52. Recibe el EE, **verifica que se haya adjuntado la constancia de inscripción de AFIP**, y desde el botón de "**Iniciar Documento GEDO**". Tipo de documento: **"COPDI"** :
- 53. Se deben registrar las retenciones pertinentes en el ordenador local, y ese documento se debe subir desde el Botón "**Seleccionar Archivo**" estar en 1 solo archivo **en formato PDF**.
- 54. Seleccionar "**Firmar yo mismo el Documento**". Una vez firmado el documento, el mismo se vincula automáticamente al EE
- **55.** Realizar el pase y la providencia del mismo enviando las actuaciones al **Dto. Contable**

## **56. Para el caso que se trate de un bien de uso**

a. Para el caso que se trate de un bien de uso**,** se deberán enviar las actuaciones al **Departamento de Patrimonio** a los efectos de realizar el alta del bien y realizar las imputaciones correspondientes dentro del departamento.

## **Departamento de Patrimonio - DTPA#SSA\_FAGRO**

57. Recibe el EE, verifica la documentación anexada, de la nota de solicitud rescata copia de la factura presentada, de la documentación agregada por el Dpto. Contable, adquiere copia del

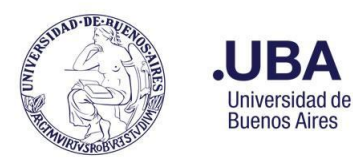

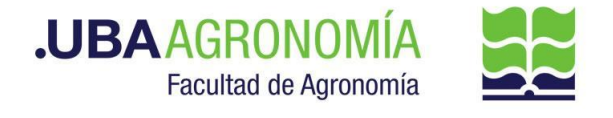

acto administrativo y de las imputaciones del devengado del bien adquirido.

- 58. Desde el módulo EE, selecciona el Botón "**Iniciar Documento GEDO**" se le abre el módulo correspondiente, y desde ahí selecciona tipo de documento: **"COPDI"** y anexa el documento (que ya se encuentra en su ordenador), de las registraciones patrimoniales del bien adquirido.
- 59. Se debe seleccionar "**firmar yo mismo**" y el sistema adjuntará la **copia digital** de la afectación presupuestaria efectuada del sistema PILAGA al EE.
- 60. Una vez firmado, el sistema adjunta el COPDI correspondiente al EE.

Realizar el pase y la providencia del mismo enviando las actuaciones al **Dto. Contable.**

## **Departamento de Contabilidad y Liquidaciones - DTCYL#SSA\_FAGRO**

- 61. Recibe el EE, **realiza las autorizaciones en el Sistema PILAGÁ (nivel 4)** y efectúa las retenciones correspondientes en caso de corresponder, tomando nota de lo informado por el Dpto. de Asesoría Fiscal, cumplido, por medio de una providencia eleva las actuaciones a la **Dirección de Contabilidad y Presupuesto** para la prosecución del trámite
- 62. En caso de que se trate de un contribuyente monotributista, solamente realizará las autorizaciones de nivel 4, en el sistema PILAGÁ, sin aplicar retención alguna, y remitirá el EE, a la **Dirección de Contabilidad y Presupuesto** para la prosecución del trámite.

## **Dirección de Contabilidad y Presupuesto - DCP#SSA\_FAGRO**

63. Recibe el EE, verifica y **autoriza en el sistema PILAGÁ (nivel 7)**, cumplido eleva las actuaciones a la **Dirección de Mov. de Fondos y Valores**, indicando en la providencia del pase la autorización del nivel de referencia.

## **Dirección de Movimiento de Fondos y Valores - DMF#SSA\_FAGRO**

- 64. Recibe el EE, y procede a realizar los siguientes pasos:
	- a. Desde el sistema PILAGÁ, procede a liquidar el cheque o transferencia del otorgamiento, y toda la documentación requerida para la entrega de los fondos al beneficiario.
	- b. Por medio del módulo de EE, selecciona el botón de "**Iniciar Documento GEDO**". c. El sistema abre automáticamente el módulo GEDO, deberá seleccionar Tipo de documento: **"COPDI"** adjuntar en un solo archivo copia de todos los comprobantes del sistema pilagá más el recibo firmado por el Beneficiario de la recepción de los fondos. **(para el caso de pago presencial)**
	- d. Una vez adjuntado los comprobantes necesarios, se deberá seleccionar: **"Firmar yo mismo el Documento"**
	- e. Una vez firmado el documento, el sistema automáticamente vincula el GEDO generado al EE.
	- f. Procede a realizar la notificación vía (mail) al beneficiario de la disponibilidad de los

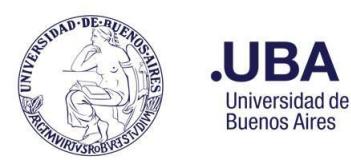

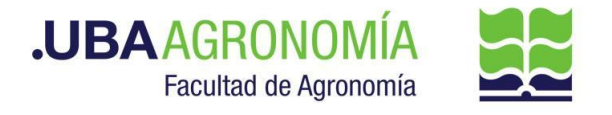

fondos solicitados o en caso de transferencia bancaria la notificación de la misma con copia de la transferencia efectuada.

- g. En caso que el beneficiario se aproxime a la tesorería para percibir sus fondos por medio de cobro con cheque, se emitirá el recibo correspondiente del sistema pilagá el cual firmará y se adjuntará con el resto de la documentación al EE. (escaneando el recibo firmado, en formato pdf).
- h. Posteriormente se remiten las actuaciones al Dpto. de Balance y Rendiciones para su control y reserva conjuntamente con el parte diario.

## **Departamento de Balance y Rendiciones - DTBYR#SSA\_FAGRO**

- 65. Recibe las actuaciones del pago al proveedor, y por medio de correo electrónico recibe copia del parte diario donde constan los ingresos y egresos del día.
- 66. Una vez verificada la documentación, remite el EE al área de archivo del Departamento de Balance y Rendiciones para su guarda en custodia mientras duren los tiempos establecidos, cumplido esos períodos, remite el expediente a guarda temporal de la Mesa de Entradas de la Facultad.